# Verwalten mobiler Kontakte auf einem Multiplattform-Telefon der Cisco IP-Serie 8800 Ī

# Ziel

Mit den Multiplattform-Telefonen der Cisco IP-Serie 8800 können Sie Ihr Mobilgerät wie Telefon oder Tablet per Bluetooth koppeln. Über diese Verbindung können Sie Anrufe entweder auf dem Mobilgerät oder auf dem IP-Telefon tätigen und entgegennehmen. Diese Möglichkeit, die Mobilleitung auf Ihrem IP-Telefon zu verwenden, heißt Intelligent Proximity.

Hinweis: Um zu erfahren, wie Sie ein Mobilgerät auf Ihrem IP-Telefon konfigurieren, klicken Sie [hier.](ukp.aspx?login=1&pid=2&app=search&vw=1&articleid=5670)

Nachdem Sie Ihr Mobilgerät konfiguriert haben, zeigt Ihr IP-Telefon eine zusätzliche Telefonleitung mit Ihrer Mobiltelefonnummer an, und Sie werden aufgefordert, die Kontakte von Ihrem Mobiltelefon auf Ihrem IP-Telefon zu speichern. Diese Kontaktliste für Mobiltelefone bleibt auch dann auf Ihrem IP-Telefon, wenn Sie Ihr Mobilgerät trennen oder dessen Verbindung trennen.

Dieser Artikel enthält Anweisungen zum Verwalten von mobilen Kontakten auf Ihrem Cisco IP-Telefon der Serie 8800 Multiplattform.

## Anwendbare Geräte

• Serie 8800

### Softwareversion

● 11.0.1 - 8851, 8861

## Verwalten mobiler Kontakte auf dem IP-Telefon

#### Mobile Kontakte speichern

Schritt 1: Drücken Sie nach der Konfiguration des Mobilgeräts die programmierbare Taste Ja , um die mobilen Kontakte auf Ihrem IP-Telefon zu speichern.

Hinweis: Die verfügbaren Optionen können je nach Gerät variieren. In diesem Beispiel wird das Cisco 8851 IP-Telefon verwendet.

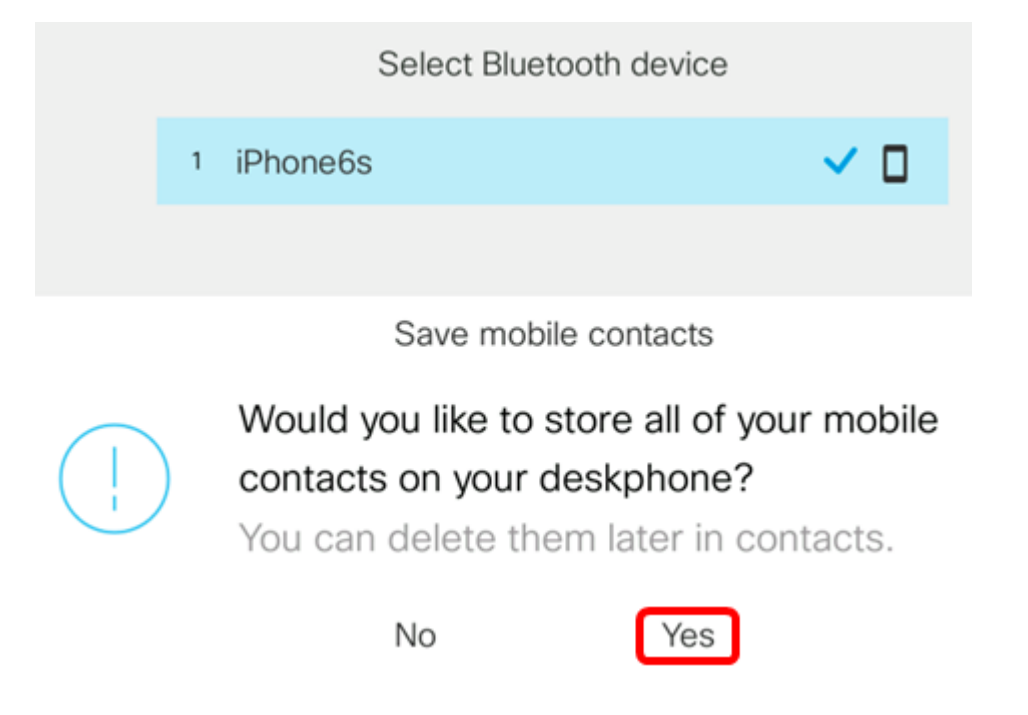

Hinweis: In diesem Beispiel ist das iPhone6s-Mobilgerät mit dem IP-Telefon gekoppelt.

Alle mobilen Kontakte werden in einem separaten Verzeichnis auf dem Multiplattform-Telefon der Cisco IP-Serie 8800 gespeichert.

#### Anzeigen Ihrer mobilen Kontakte

Auf Ihrem Schreibtischtelefon können Sie die Kontaktliste auf Ihrem Mobiltelefon anzeigen. Dies ist eine bequeme Möglichkeit, einen Kontakt anzuzeigen, ohne auf Ihr Mobiltelefon zuzugreifen.

Schritt 1: Drücken Sie die Kontakte-Taste auf Ihrem IP-Telefon.

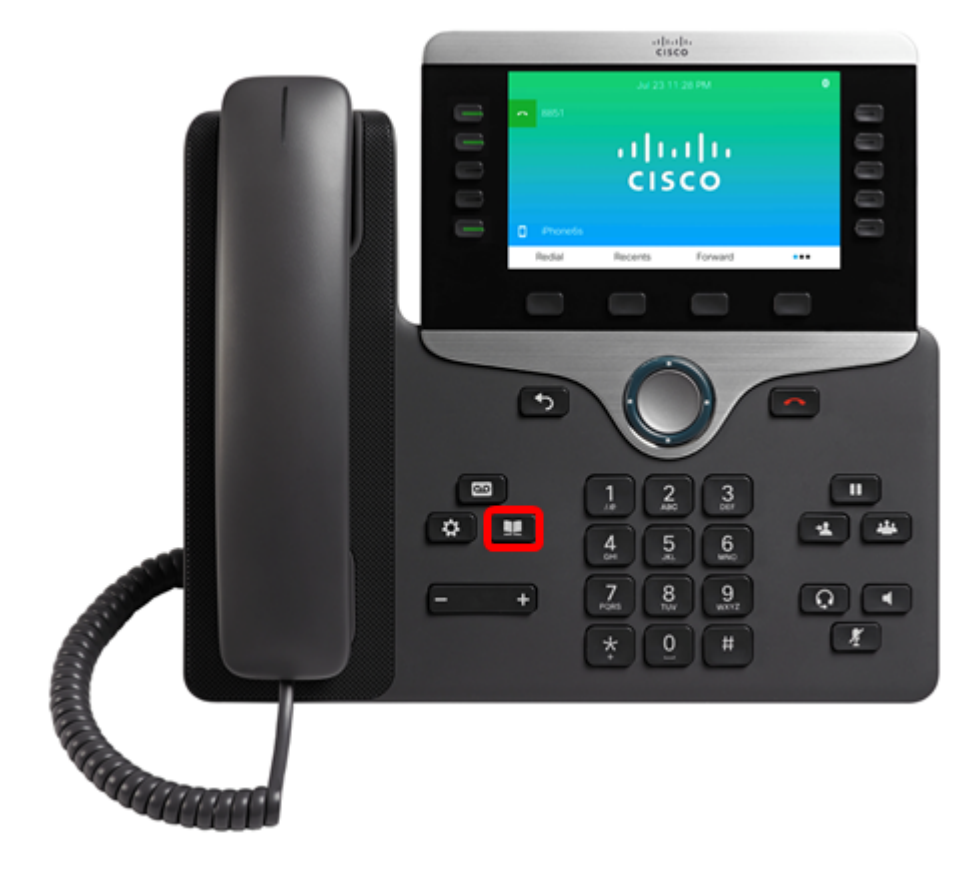

Schritt 2: Wählen Sie das gepaarte Mobilgerät mithilfe der **Schaltfläche des** Navigationsclusters aus.

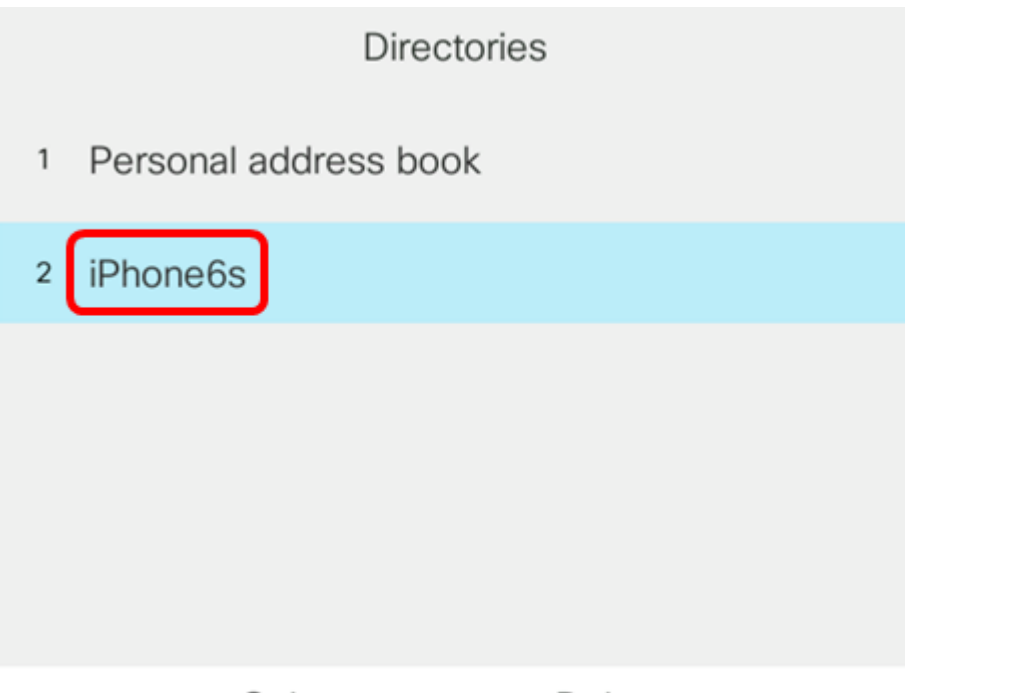

Select

Delete

Schritt 3: Ihre mobile Kontaktliste sollte angezeigt werden. Verwenden Sie die Schaltfläche des Navigationsclusters, um einen bestimmten Kontakt anzuzeigen.

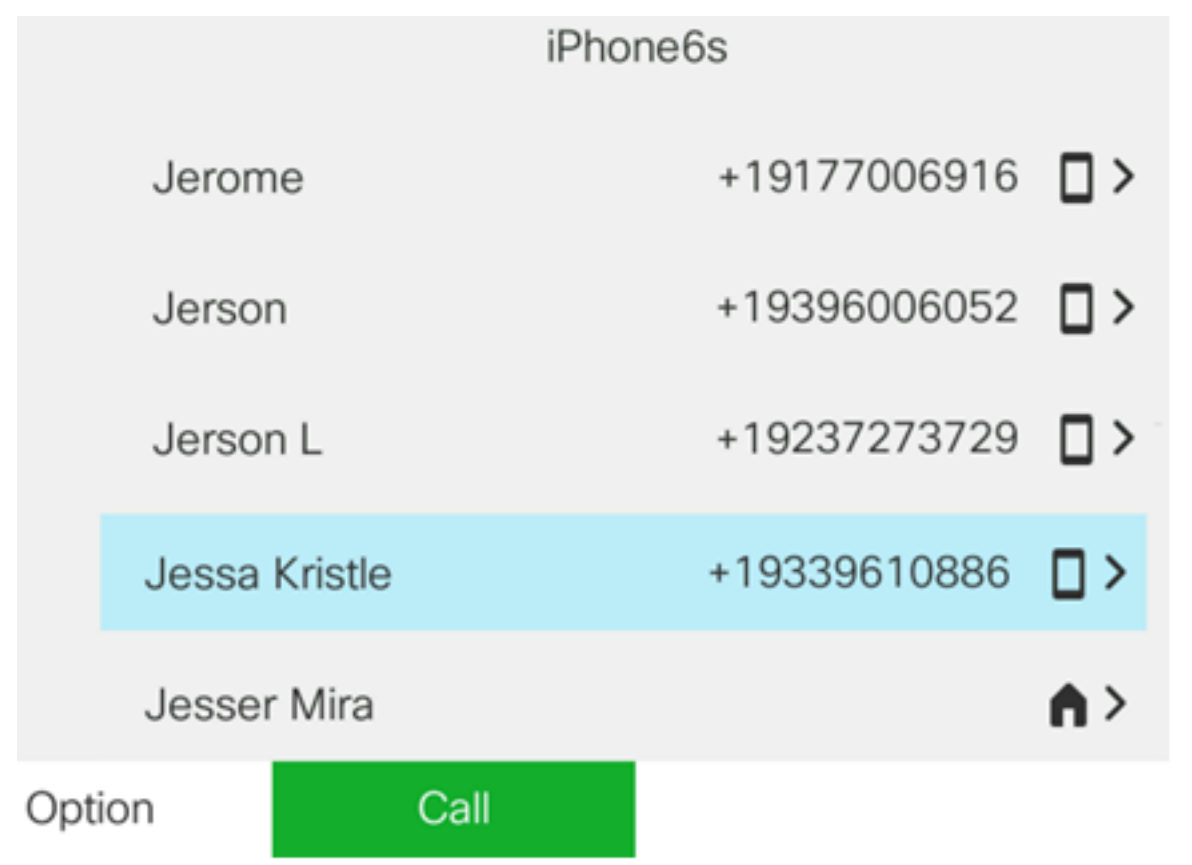

Schritt 4: (Optional) Um nach einem bestimmten Kontakt zu suchen, drücken Sie die programmierbare Taste Option und wählen Suchen aus.

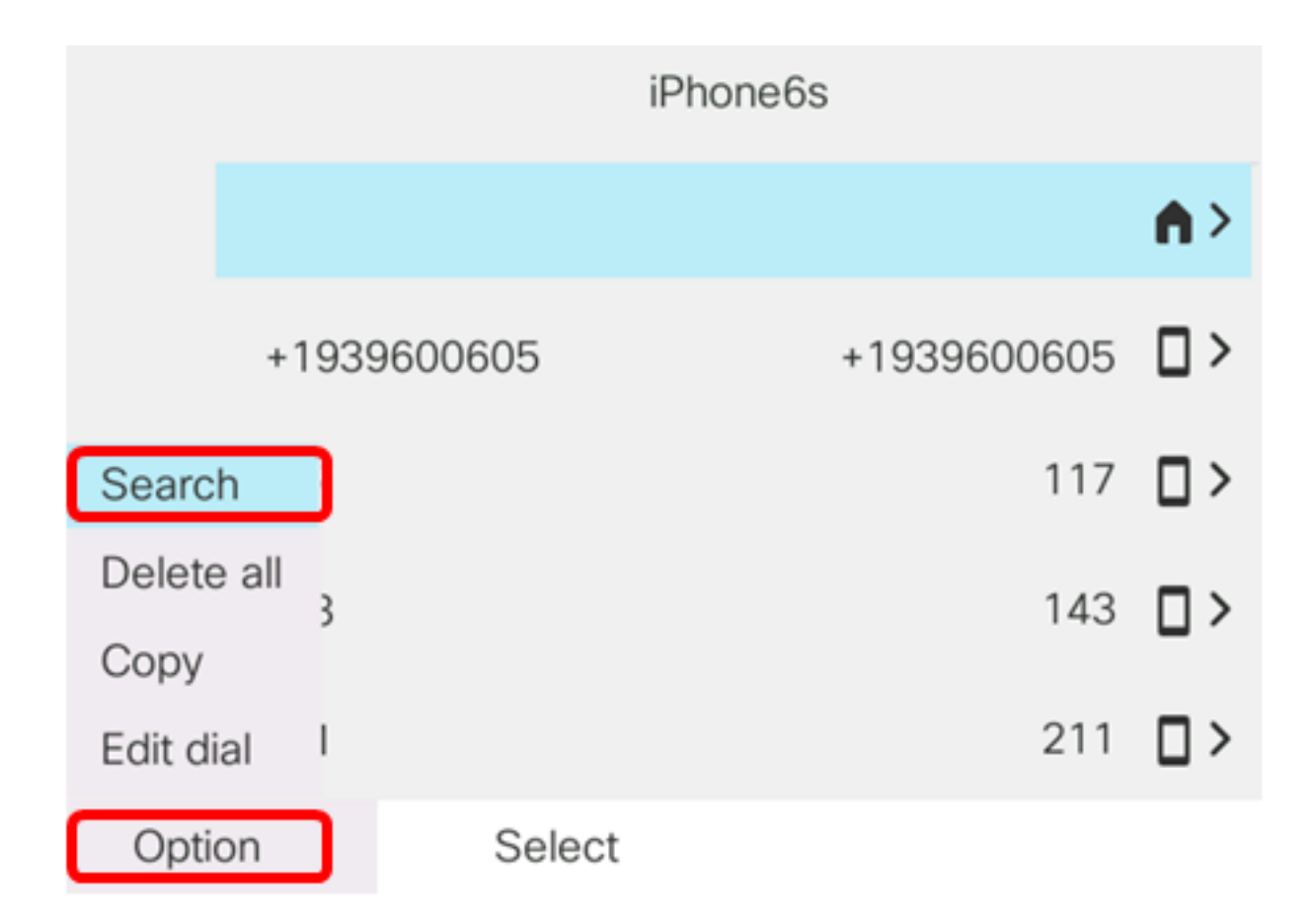

Schritt 5: Geben Sie den Namen des Kontakts in das Feld Suchen ein. Das Telefon ruft Kontakte ab, die mit dem von Ihnen eingegebenen Buchstaben oder der von Ihnen eingegebenen Nummer übereinstimmen.

Hinweis: In diesem Beispiel wird jes eingegeben. Die Kontaktnamen, die mit JES beginnen, werden angezeigt.

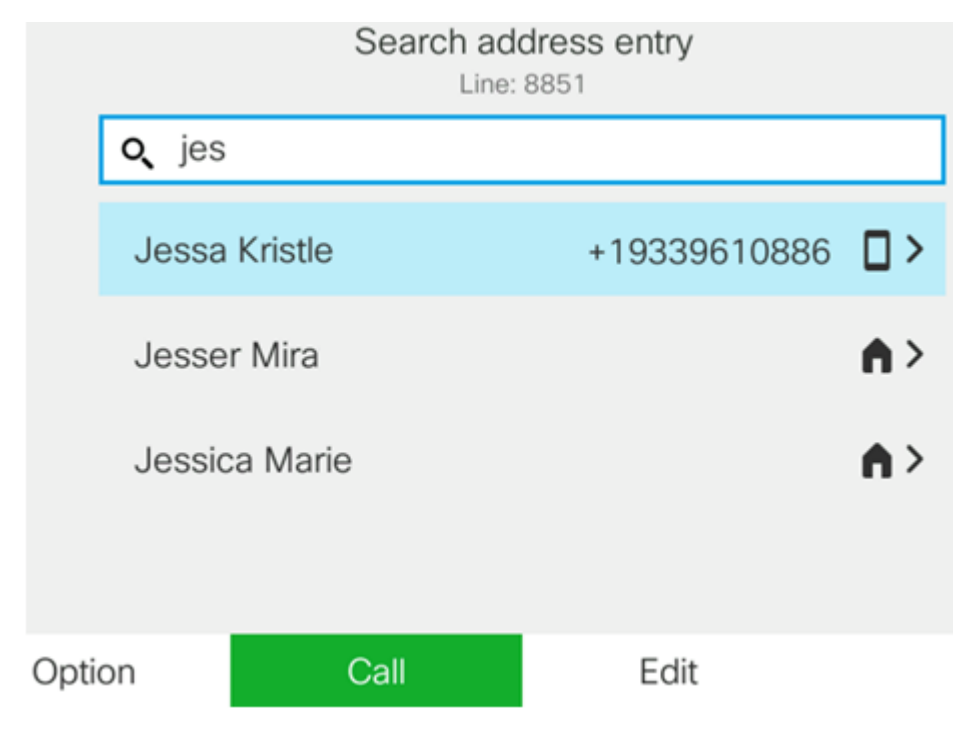

Sie sollten jetzt die gespeicherten mobilen Kontakte auf Ihrem Cisco IP-Telefon der Serie 8800 erfolgreich angezeigt haben.

#### Suchen und Anrufen einer mobilen Kontaktperson

Schritt 1: Drücken Sie die Softtaste für die Durchwahl des Mobilgeräts auf Ihrem IP-Telefon.

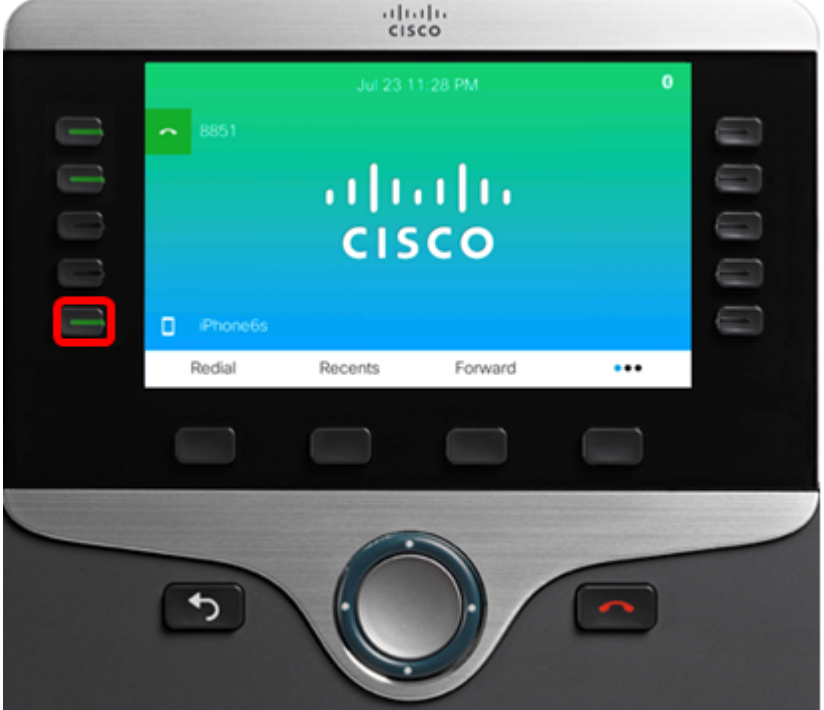

Schritt 2: Geben Sie die Nummer des mobilen Kontakts, den Sie anrufen möchten, in das Feld Suchen ein. Wenn die Nummer mit einem mobilen Kontakt übereinstimmt, wird der Name auf dem Bildschirm angezeigt.

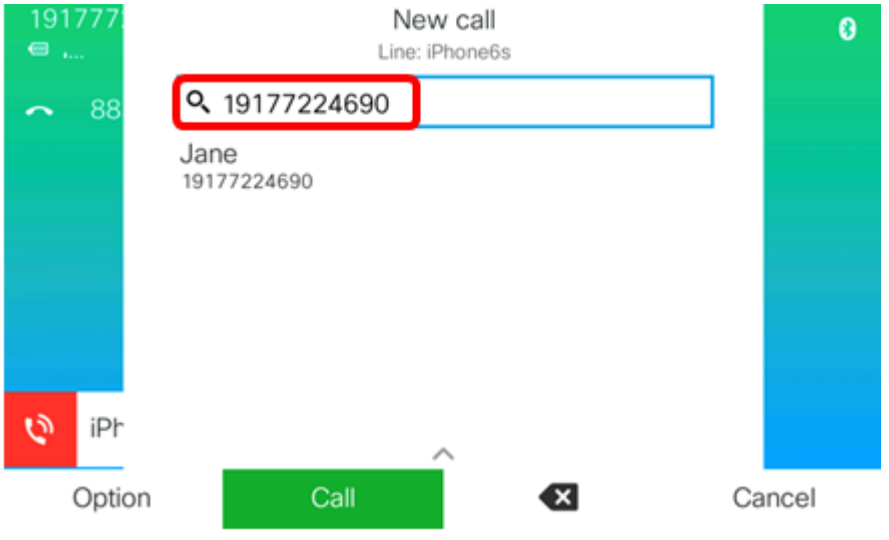

Hinweis: In diesem Beispiel wird 19177224690 eingegeben. Der Kontaktname Jane wird angezeigt.

Schritt 3: Wählen Sie den Namen des Kontakts aus, und drücken Sie dann die programmierbare Taste Anruf.

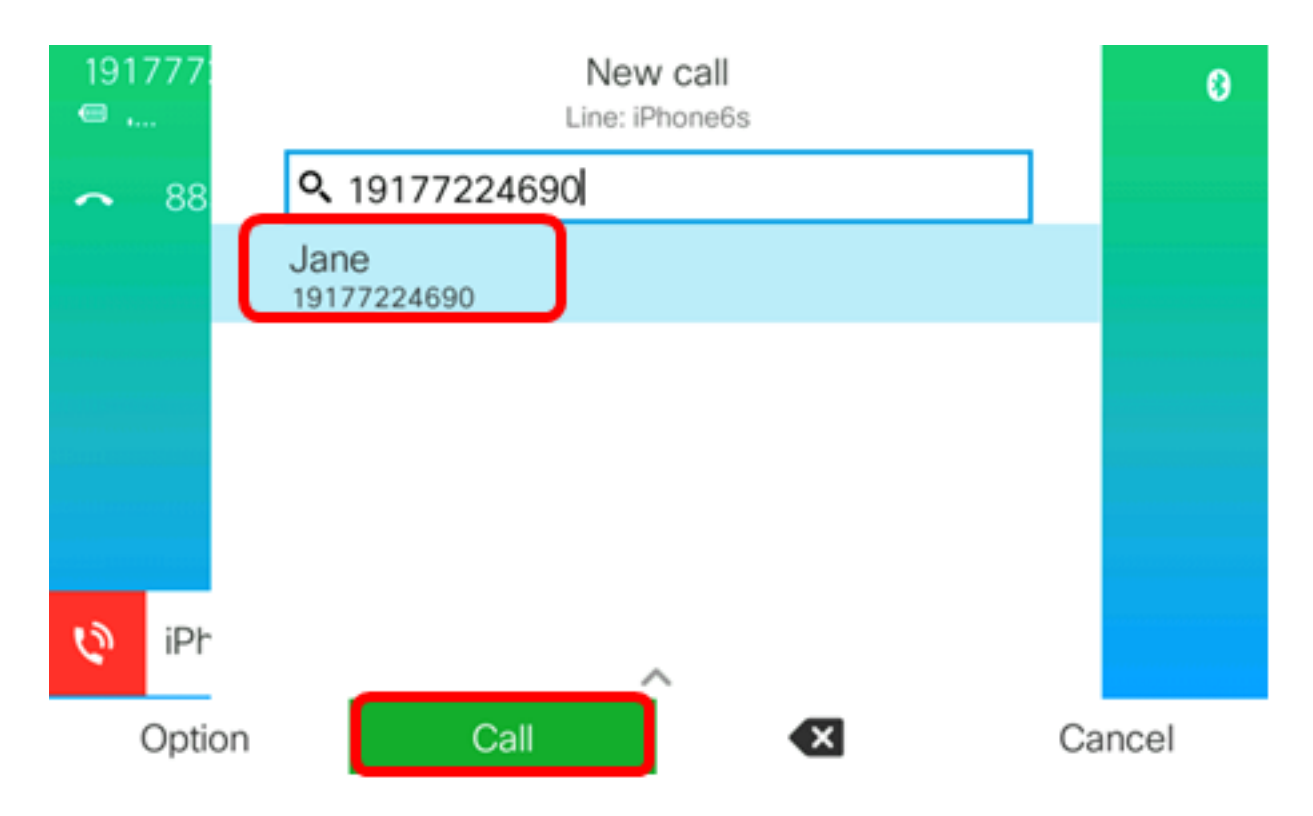

Sie sollten jetzt über Ihr Multiplattform-Telefon der Cisco IP-Serie 8800 einen mobilen Kontakt suchen und anrufen können.

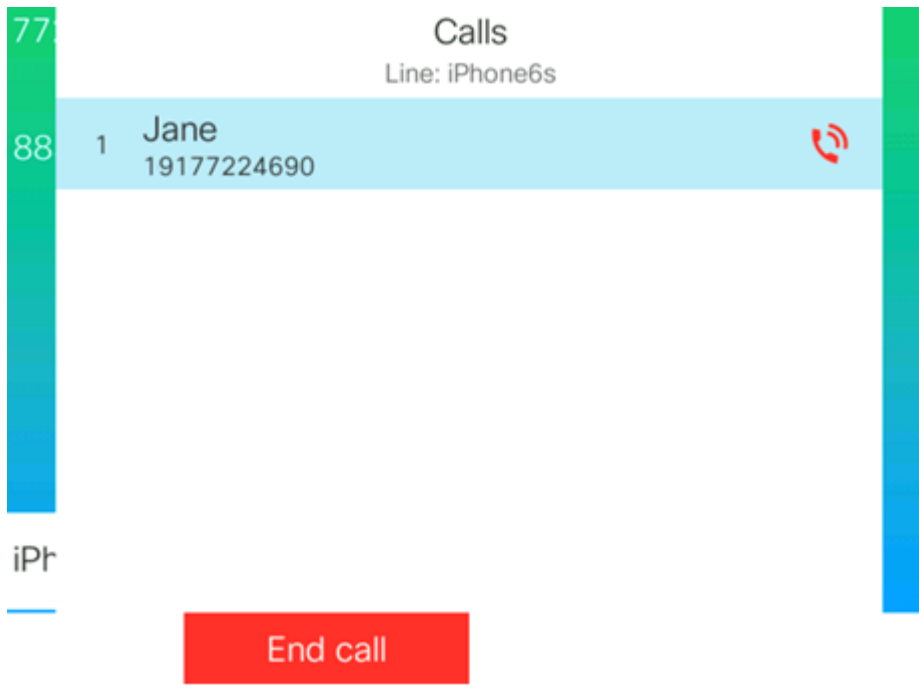

#### Löschen Sie die mobilen Kontakte.

Schritt 1: Drücken Sie die Kontakte-Taste auf Ihrem IP-Telefon.

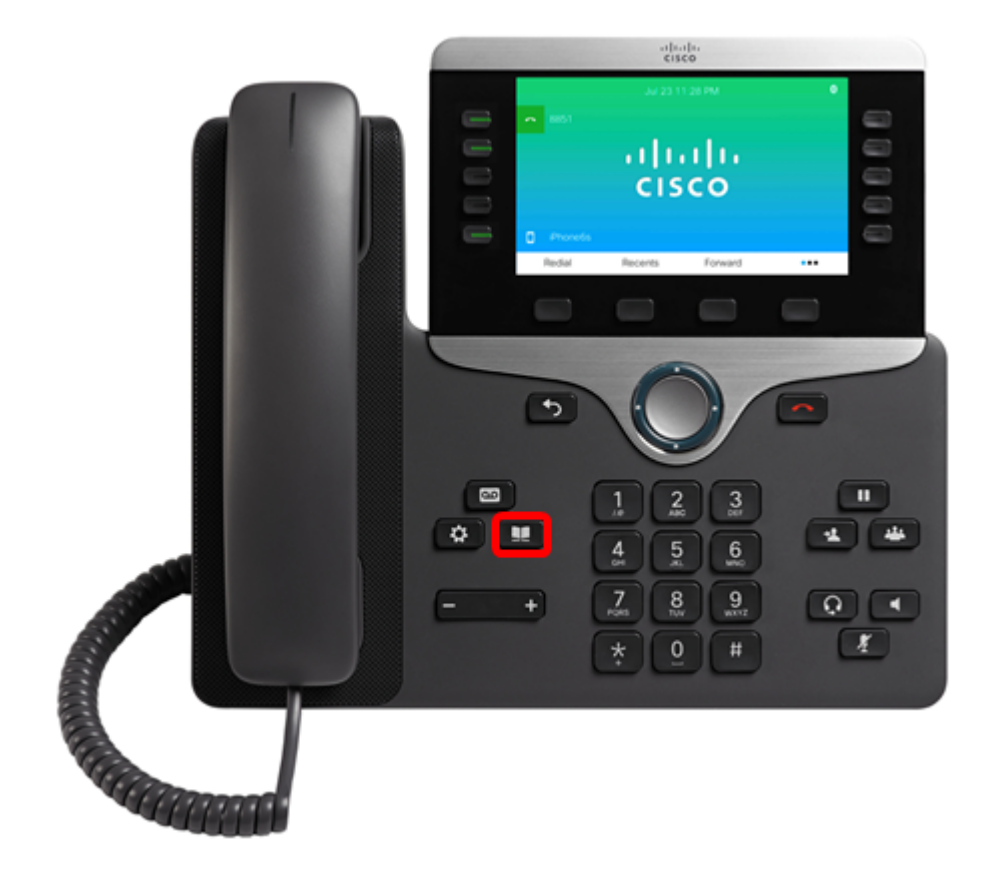

Schritt 2: Wählen Sie das gepaarte Mobilgerät mithilfe der Navigations-Cluster-Schaltfläche aus.

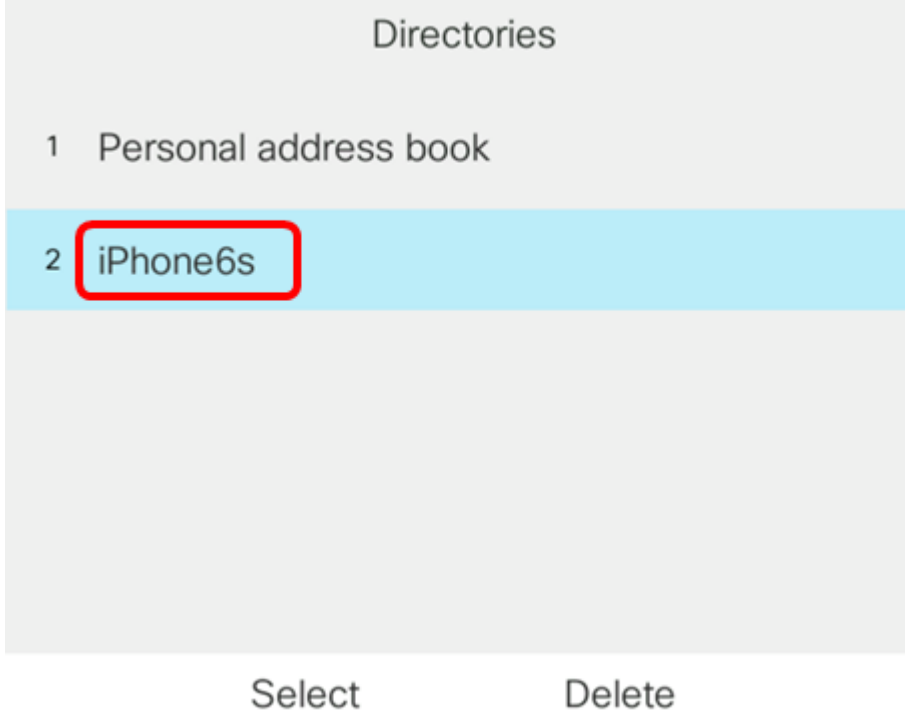

Schritt 3: Drücken Sie die programmierbare Taste Entf.

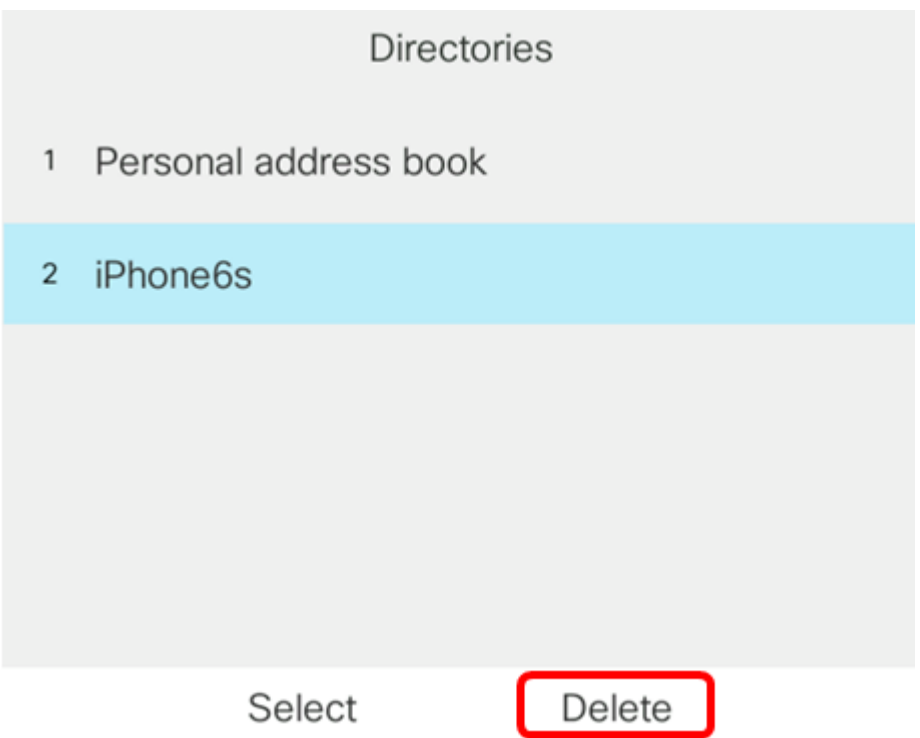

Schritt 4: Drücken Sie die programmierbare Taste **OK**, um alle mobilen Kontakte zu löschen. Andernfalls drücken Sie **Abbrechen**.

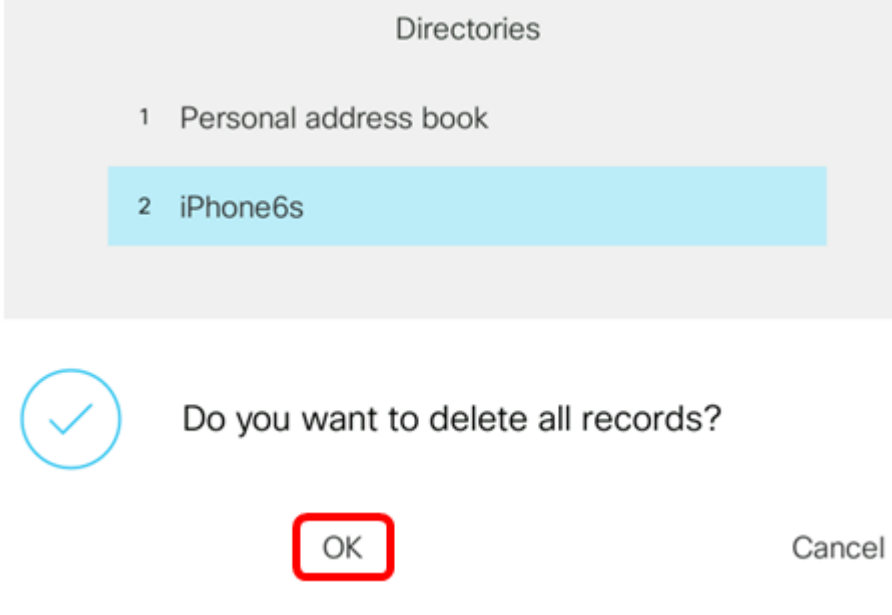

Ihr Mobilgerät wird aus der Liste der Verzeichnisse entfernt.

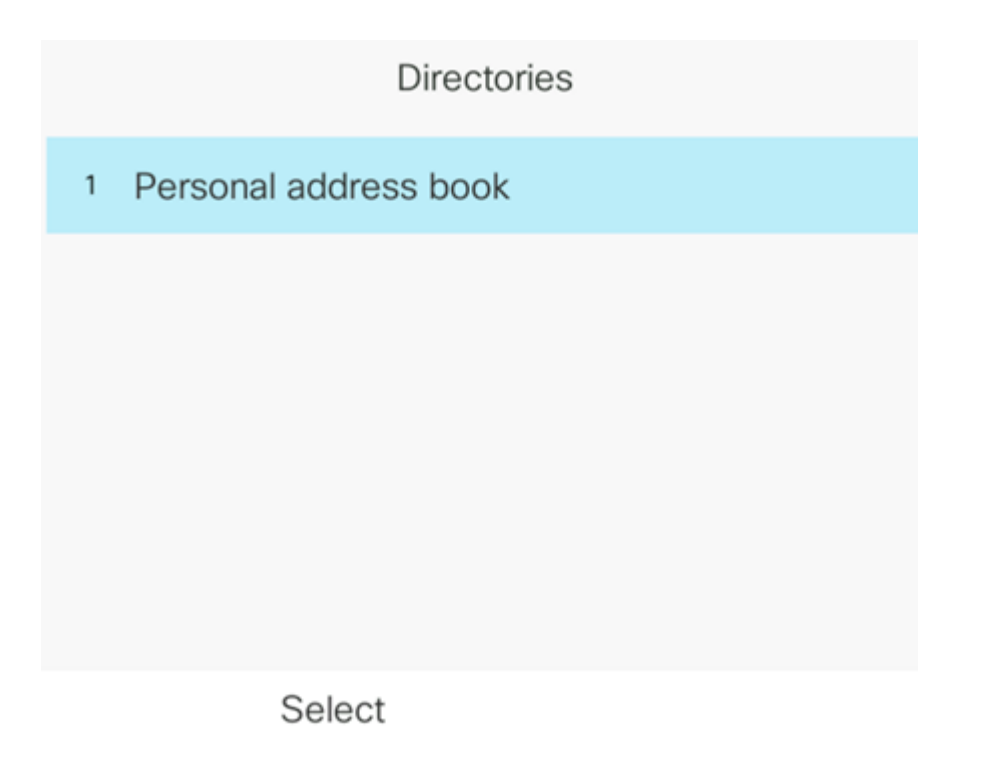

Sie sollten jetzt alle mobilen Kontakte von Ihrem Cisco IP-Telefon der Serie 8800 löschen.